## **curon**登録・遠隔診療受診の流れ

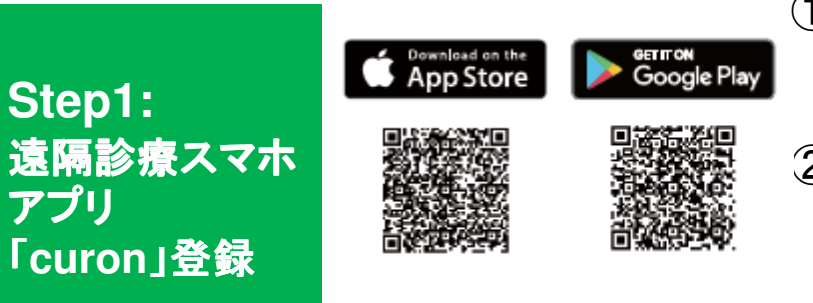

① お持ちのスマートフォンにスマホアプリ「curon」をダウンロード。 (左のQRコードからダウンロードできます) ② 「curon」を開き、「+」マークをクリックし、XXXX医院 を登録。 氏名・住所・生年月日等を入力してください。 (医療機関登録には、医療機関にて配布のパンフレットに掲載のQRコードか、施設コード「XXXX」をご利用ください)

## 【パターン1: ビデオ通話ではなくオンライン上のやり取りで診察を受けたい場合】<br>- エディー・エー・エー・エー・エン・エン・エン・エー・エン・シー・エ

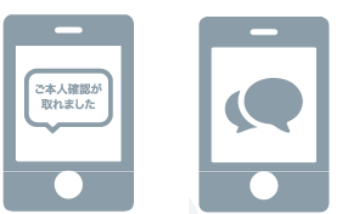

① XXXX医院から患者登録完了の通知が届きます。<br>② お薬が切れるころに curonに問診が届きます ② お薬が切れるころに、curonに問診が届きます。いくつかの質問に回答してください。

## **Step2:** 遠隔診療受診の流れ

**Step1:**

アプリ

「**curon**」登録

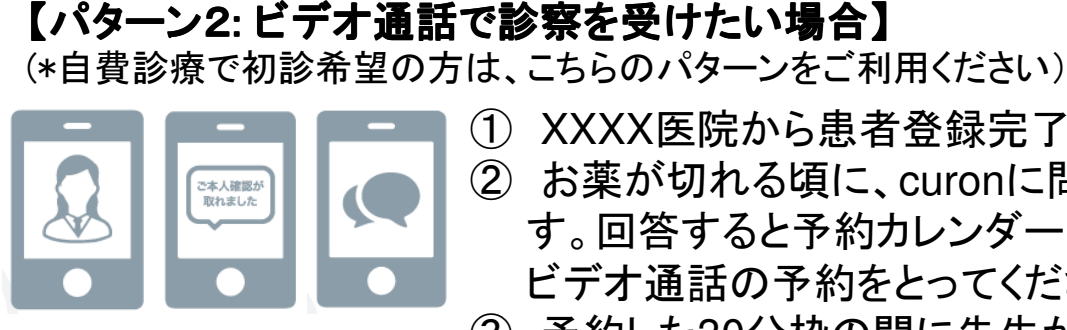

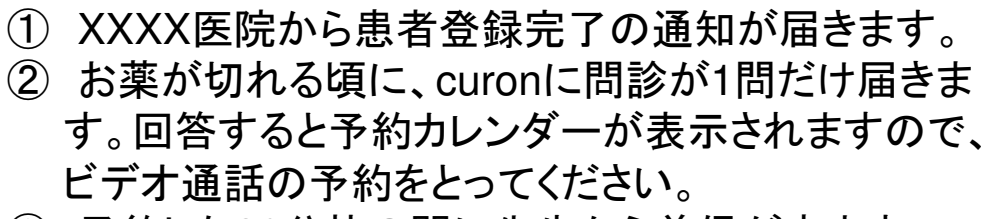

- ③ 予約した30分枠の間に先生から着信が来ます。「応答する」を押し、診察を受けてください。
- ① 診察が完了すると先生からアプリに連絡が来ます。診療代金・処方内容を確認し、カード決済を行います。
- ② 数日後、ご自宅に処方せんが郵送されますので、受け取ってください。

**Step3:** 処方せんの受け取り

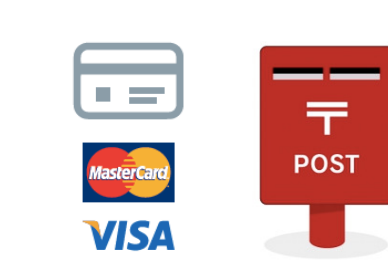